# National College<sup>of</sup><br>Ireland

# Configuration Manual

MSc Research Project Data Analytics

Vivek Kumar Student ID: x19201885

School of Computing National College of Ireland

Supervisor: Christian Horn

#### National College of Ireland Project Submission Sheet School of Computing

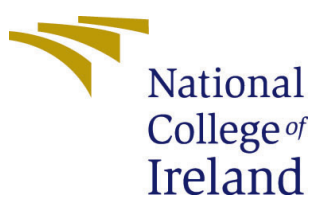

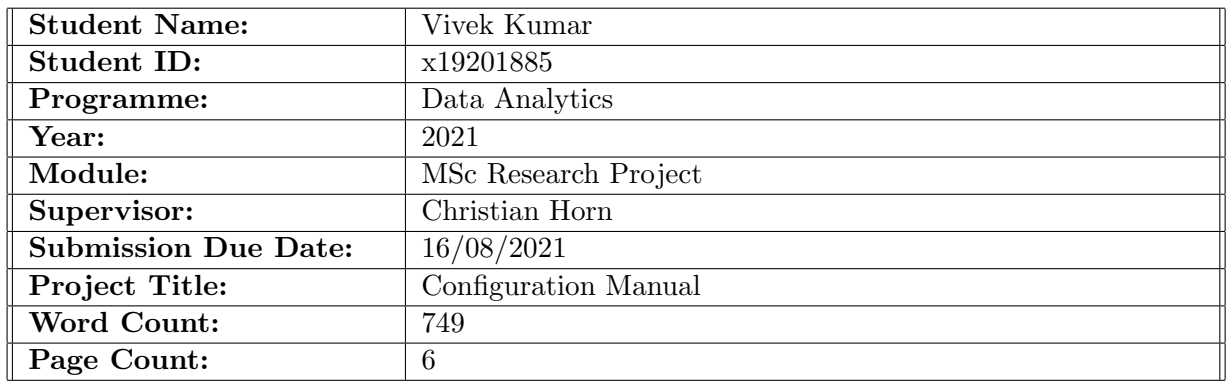

I hereby certify that the information contained in this (my submission) is information pertaining to research I conducted for this project. All information other than my own contribution will be fully referenced and listed in the relevant bibliography section at the rear of the project.

ALL internet material must be referenced in the bibliography section. Students are required to use the Referencing Standard specified in the report template. To use other author's written or electronic work is illegal (plagiarism) and may result in disciplinary action.

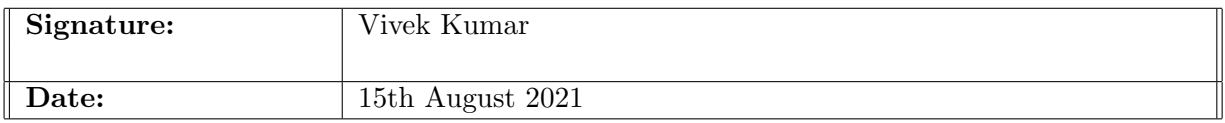

#### PLEASE READ THE FOLLOWING INSTRUCTIONS AND CHECKLIST:

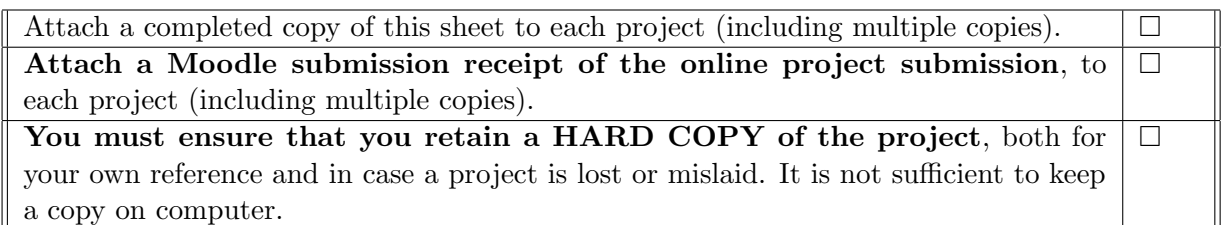

Assignments that are submitted to the Programme Coordinator office must be placed into the assignment box located outside the office.

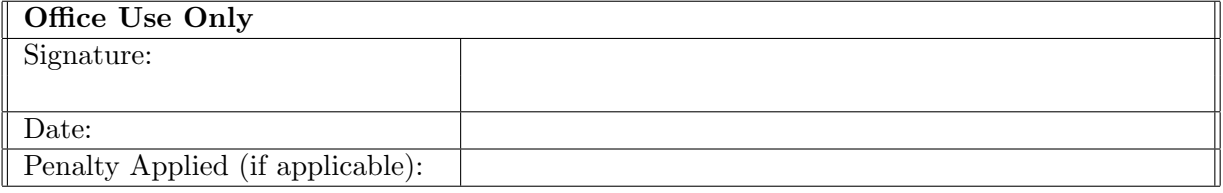

## Student Grade Prediction

Vivek Kumar x19201885

#### 1 Overview

In this research, I have tried to predict the grades of the student by using using machine learning techniques. The main aim of this research was to investigate the main reasons of student failures and does alcohol impact the grades of the student. this research, we have used Multiple Regression, Stepwise Regression, Logistic Regression, k-Nearest Neighbor and Principal Component Analysis. All of the programming was done using R programming Language. We have four different sections in this file which are Overview, System Requirements, Installation, Implementation and Results.

#### 2 System Requirements

#### 2.1 Hardware Requirements

Minimum Hardware Requirements: CPU : Intel Pentium 4 1500MHz Graphics Card : NVIDIA GeForce 6100 Memory : 4 GB OS : Windows 7

#### 2.2 Software Requirements

This research requires applications like MS Office, R Language (4.1.1) and RStudio Desktop (1.4.1717).

#### 3 Installation

#### 3.1 Softwares

R Language for the specific Operating System needs to be downloaded and installed. In Figure [1,](#page-3-0) we can see the OS version of R Language to be downloaded. The link for downloading it is [R Programming](#page-7-1) [\(2021\)](#page-7-1).

In Figure [2,](#page-3-1) we can see the OS version of RStudio to be downloaded. The link for downloading it is *[RStudio](#page-7-2)* [\(2021\)](#page-7-2)

In Figure [3,](#page-3-2) we can see the version of MS Office to be downloaded. The link for downloading it is *[MS Office](#page-7-3)* [\(2021\)](#page-7-3)

<span id="page-3-0"></span>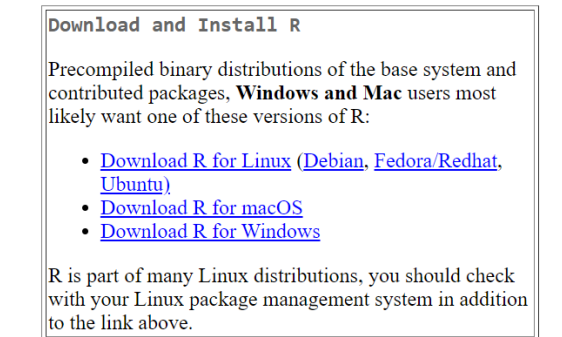

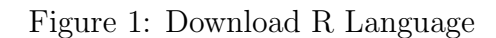

<span id="page-3-1"></span>

| All Installers      |                                                                                                    |           |                 |
|---------------------|----------------------------------------------------------------------------------------------------|-----------|-----------------|
|                     | Linux users may need to import RStudio's public code-signing key prior to installation, depending on the operating system's security policy.<br>RStudio requires a 64-bit operating system. If you are on a 32 bit system, you can use an older version of RStudio. |           |                 |
| <b>OS</b>           | Download                                                                                                    | Size      | <b>SHA-256</b>  |
| Windows 10          | 支 RStudio-1.4.1717.exe                                                                                                    | 156.18 MR | <b>71535464</b> |
| marQS 10.14+        | 上 RStudio-1.4.1717.dmg                                                                                                    | 203.06 MR | 2cf2549d        |
| Ubuntu 18/Debian 10 | & rstudio-1.4.1717-amd64.deb                                                                                                    | 122.51 MR | e27b2645        |
| Fedora 19/Red Hat 7 | 上 rstudio-1.4.1717-x86_64.rpm                                                                                                    | 138,42 MB | 648e2be8        |
| Fedora 28/Red Hat 8 | A. rstudio-1.4.1717-x86_64.rpm                                                                                                    | 138.39 MR | c7666288        |
| Deblan 9            | 支 rstudio-1.4.1717-amd64.deb                                                                                                    | 123.29 MB | edestada        |
| OpenSUSE 15         | 上 rstudio-1.4.1717-x86_64.rpm                                                                                                    | 123.15 MR | eddettidb       |

Figure 2: RStudio version to be Installed

<span id="page-3-2"></span>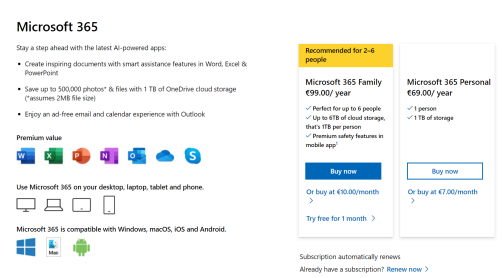

Figure 3: MS Office Installation

#### 3.2 Install R Libraries

<span id="page-4-0"></span>In addition to RStudio, the libraries shown in Figure [4](#page-4-0) needs to be installed for this project.

```
install.packages('caTools')
install.packages("class")
install.packages("dummies")
install.packages("lattice")
install.packages("ggplot2")
```
Figure 4: Additional Packages to be installed

#### 4 Implementation

In this section, we can see the steps we followed in creating student grade prediction models and results we get from these models implementation. We have used following files for implementation: MulR.R,KNN.R,LogR.R and PCA.R.

#### 4.1 Data Selection

<span id="page-4-1"></span>We have downloaded the dataset from Kaggle dataset repository. The 'Student Alcohol Consumption' dataset can be seen in Figure [5](#page-4-1) which we have used in our project.

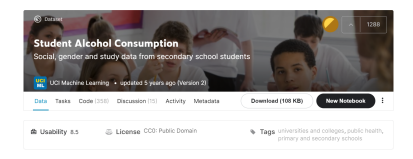

Figure 5: Student Alcohol Consumption Dataset

#### 4.2 Load Dataset

<span id="page-4-2"></span>We have imported both Maths and Portuguese students comma-separated value (CSV) into RStudio as shown in Figure [6.](#page-4-2) First we have imported both CSV files into our RStudio environment and merged them into one file.

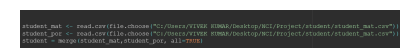

Figure 6: Import dataset into RStudio

#### 4.3 Data Pre-processing

After importing the dataset we have checked the dataset for null values using "is.null" function but no null values were found in the dataset as shown in Figure [7.](#page-5-0)

|       | $>$ is.null(student) |  |
|-------|----------------------|--|
| FALSE |                      |  |
|       |                      |  |
|       |                      |  |
|       |                      |  |
|       |                      |  |

Figure 7: Checking dataset for Null values

#### <span id="page-5-0"></span>4.4 Data Transformation

We transformed each variable and recorded them as factor as it was useful for some classification and regression models. The transformation can be seen in Figure [8.](#page-5-1)

<span id="page-5-1"></span>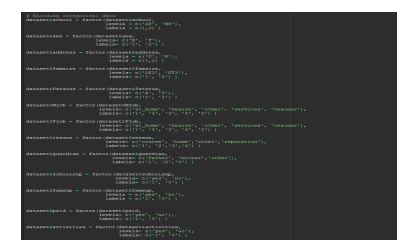

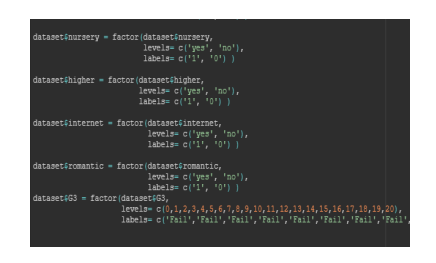

Figure 8: Variables Encoding

#### 4.5 Dataset Splitting

<span id="page-5-2"></span>After all the transformation and pre-processing, we have splitted our dataset into 80:20 ratio where 80% of the dataset had been used for the training purpose and 20% of the dataset had been used for the testing purpose. We have used "caTools" library and "set.seed" function for the dataset splitting. As we can see that in the Figure [9.](#page-5-2)

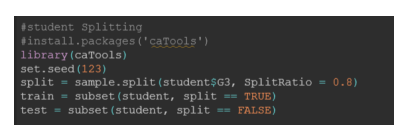

Figure 9: Dataset Splitting

#### 4.6 Modelling

In this step we'll implement our Multiple Regression, Stepwise Regression, KNN, Logistic Regression and Logistic Regression with PCA models.

<span id="page-5-3"></span>First we have implemented Multiple Regression and Stepwise Regression. We used Multiple and Stepwise Regression to choose the most significant variables from our dataset. We can shoe that in the Figure [10.](#page-5-3)

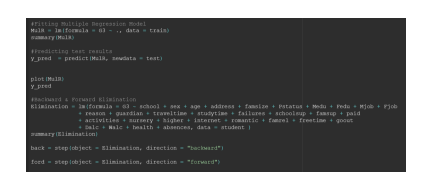

Figure 10: Multiple and Stepwise Regression

<span id="page-6-0"></span>After choosing the significant variables with the help of Multiple and Stepwise regression, we implemented k-nearest Neighbor model with 5 as the value of K which we can see in the Figure [11.](#page-6-0)

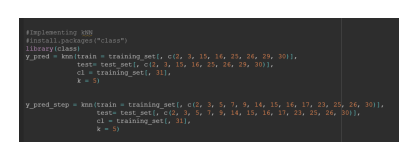

Figure 11: K-nearest Neighbor

<span id="page-6-1"></span>After K-nearest Neighbor, we implemented Logistic Regression but instead of applying it only onto the significant variables, In logistic Regression modelling we implemented it onto the full dataset which is shown in the Figure [12.](#page-6-1)

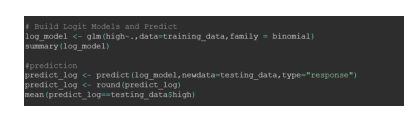

Figure 12: Logistic Regression

<span id="page-6-2"></span>And after Logistic Regression, we implemented Logistic Regression onto the Principal Components. First we added 50 new dummy variables into our dataset using "Dummies" libraries and then applied Principal Components onto them and then applied Logistic Regression onto first 15 Principal Components. We performed Principal Component Analysis to check if that made any difference to the normal modelling results. The modelling can be seen in the Figure [13.](#page-6-2)

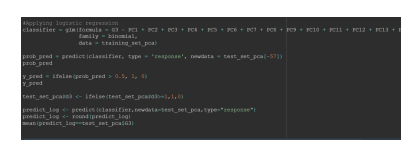

Figure 13: Logistic Regression with Principal Components

#### 5 Other Software Used

<span id="page-6-3"></span>We have used the overleaf for the documentation of the website. We can see in Figure [14,](#page-6-3) how Overleaf can be used for documentation.

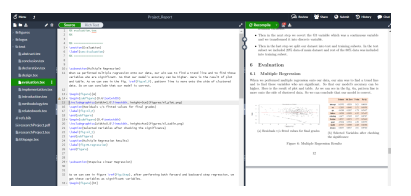

Figure 14: Overleaf

### <span id="page-7-0"></span>References

- <span id="page-7-3"></span>MS Office (2021). [https://www.microsoft.com/en-ie/microsoft-365/](https://www.microsoft.com/en-ie/microsoft-365/microsoft-office) [microsoft-office](https://www.microsoft.com/en-ie/microsoft-365/microsoft-office). Windows Version.
- <span id="page-7-1"></span>R Programming (2021). <https://mirror.niser.ac.in/cran>. Windows Version.
- <span id="page-7-2"></span>RStudio (2021). <https://www.rstudio.com/products/rstudio/download/#download>. Windows Version.